# **1 Unpack and assemble** • **Déballez et assemblez le scanner**

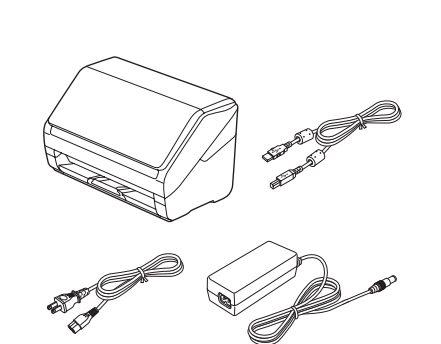

# Start Here • Point de départ DS-530

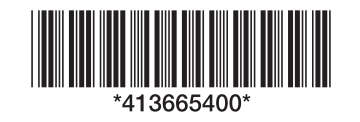

IMPORTANT: Before using this product, make sure you read these instructions and the safety instructions in the online User's Guide. IMPORTANT : Avant d'utiliser ce produit, assurez-vous de lire ces instructions et les instructions de sécurité dans le Guide de l'utilisateur en ligne.

> Chargez vos originaux face vers le bas et le bord supérieur en premier. Puis, faites glisser les guides latéraux vers l'intérieur.

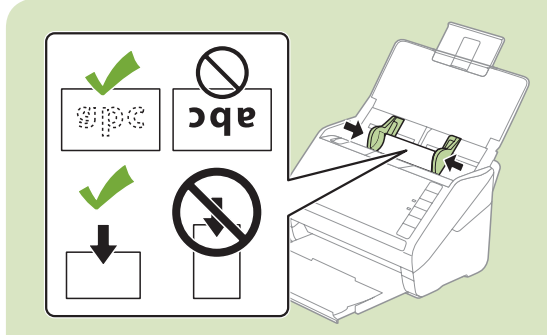

# **2 Install software** • **Installez le logiciel**

Remarque : Si vous numérisez une carte professionnelle ou une carte de plastique, chargez-la face vers le bas et le bord long en premier. Consultez le *Guide de l'utilisateur* en ligne pour obtenir les instructions.

# <sup>s</sup> **3 Scan a document** • **Numérisez un document**

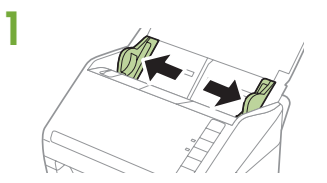

Load your originals facedown and top edge first. Then, slide in the edge guides.

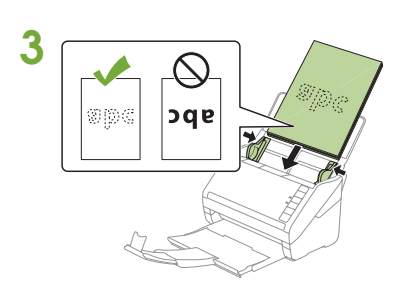

Note: If you are scanning a business or plastic card, load it facedown and long edge first. See your online *User's Guide* for instructions.

Windows<sup>®</sup>: If you see a Found New Hardware screen, click Cancel and disconnect the USB cable.

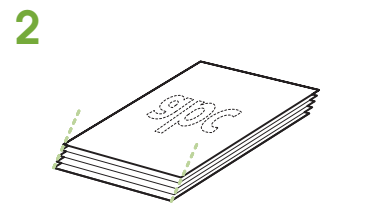

4 Select English, and follow the on-screen instructions. Connect the USB cable and turn on your scanner when prompted.

Align the originals with the printed side facing down and slide the leading edge at an angle.

Alignez les originaux avec la face imprimée vers le bas et faites glisser le bord avant en angle.

Note: An internet connection is required to obtain product software.

Remarque : Une connexion Internet est requise pour obtenir le logiciel du produit.

Make sure the scanner is NOT CONNECTED to your computer.

- 4 Windows users, open Document Capture Pro. (Mac users, see the online *User's Guide* for **5** Click Scan to PDF or click the arrow to select a different format. instructions.)
	- Windows 10: Click  $\Box$  > All apps > Epson Software > Document Capture Pro.
	- Windows 8.x: Navigate to the Apps screen and select Document Capture Pro.
	- Windows (other versions): Click  $\bigodot$  or Start > All Programs or Programs > Epson Software > Document Capture Pro.

 Assurez-vous que le scanner N'EST PAS BRANCHÉ à votre ordinateur.

Windows® : Si une fenêtre Nouveau matériel détecté s'affiche, cliquez sur Annuler et débranchez le câble USB.

2 Download the Drivers and Utilities Combo Package from:

- Windows 10 : Cliquez sur  $\Box$  > Toutes les applications > Epson Software > Document Capture Pro.
- Windows 8.x : Naviguez vers l'écran Applications et sélectionnez Document Capture Pro.
- Windows (autres versions) : Cliquez sur  $\Theta$  ou Démarrer > Tous les programmes ou Programmes > Epson Software > Document Capture Pro.

Téléchargez l'ensemble des pilotes et logiciels à l'adresse :

 U.S./É.-U. www.epson.com/support/ds530

Canada www.epson.ca/support/ds530 3 Double-click the software package you downloaded in the previous step.

Double-cliquez sur le progiciel que vous avez téléchargé à l'étape précédente.

 Sélectionnez Français et suivez les instructions qui s'affichent à l'écran. Branchez le câble USB et mettez le scanner sous tension, à l'invite.

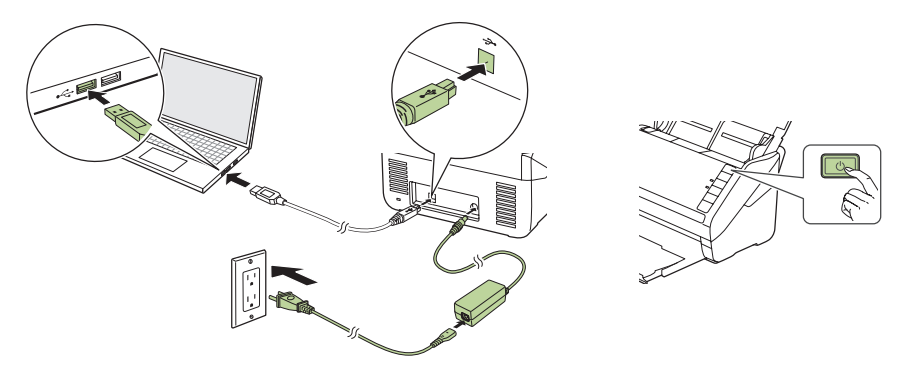

Ouvrez l'unité et retirez tout le matériel d'emballage.

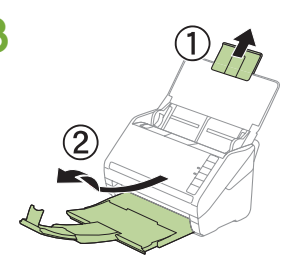

Extend the paper guide and the output tray.

Retirez tout le matériel d'emballage.

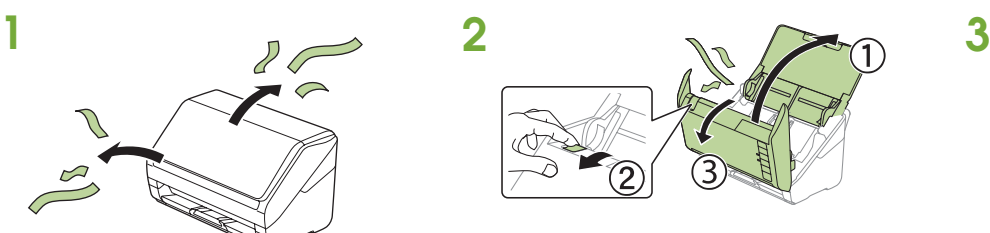

Open the unit and remove all packing materials.

Allongez le guide-papier et le plateau de sortie.

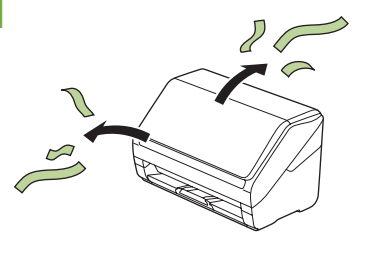

Remove all packing materials.

Si vous utilisez Windows, ouvrez Document Capture Pro. (Si vous utilisez Mac, consultez le *Guide de l'utilisateur* en ligne pour obtenir les instructions.)

Cliquez sur Numériser vers PDF ou cliquez sur la flèche pour sélectionner un autre format.

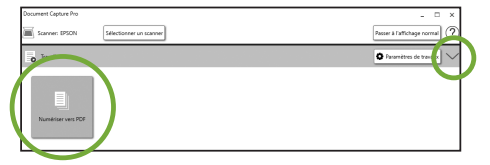

5

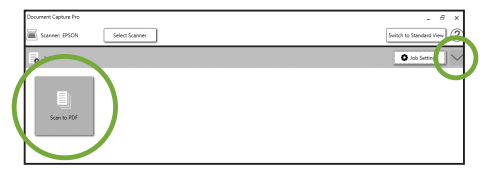

**?**

EPSON is a registered trademark and EPSON Exceed Your Vision is a registered logomark of Seiko Epson Corporation.

Mac is a trademark of Apple Inc., registered in the U.S. and other countries.

Windows is a registered trademark of Microsoft Corporation in the United States and/or other countries.

General Notice: Other product names used herein are for identification purposes only and may be trademarks of their respective owners. Epson disclaims any and all rights in those marks. This information is subject to change without notice.

EPSON est une marque déposée et EPSON Exceed Your Vision est un logotype déposé de Seiko Epson Corporation.

- Mac est une marque de commerce d'Apple Inc., déposée aux États-Unis et dans d'autres pays.
- Windows est une marque déposée de Microsoft Corporation aux États-Unis et/ou dans d'autres pays.

Avis général : Les autres noms de produit figurant dans le présent document ne sont cités qu'à des fins d'identification et peuvent être des marques de commerce de leurs propriétaires respectifs. Epson rence à tous les droits associés à ces marques

Double-cliquez sur l'icône Guide Epson DS-530 sur le bureau de l'ordinateur (ou dans le dossier Applications/Epson Software/Guide sur un Mac).

www.epson.ca/support/ds530 (Canada) where you can download drivers, view manuals, get FAQs, or e-mail Epson.

(562) 276-4300 (US) or (905) 709-3839 (Canada), 6 AM to 8 PM, Pacific Time, Monday through Friday, and 7 AM to 4 PM, Pacific Time, Saturday.

L'information contenue dans le présent document peut être modifiée sans préavis.

© 2018 Epson America, Inc., 6/18 CPD-51584R1

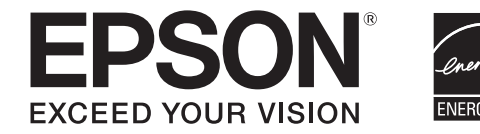

Composez le 905 709-3839, de 6 h à 20 h, heure du Pacifique, du lundi au vendredi, et de 7 h à 16 h, heure du Pacifique, le samedi.

## **Help** • **Aide**

### **Scanner software help** • **Aide pour le logiciel du scanner**

Click the Help or ? button on your scanner software screen.

Cliquez sur le bouton Aide ou ? sur l'écran du logiciel de numérisation.

### *User's Guide* • *Guide de l'utilisateur*

# Customizing the  $\diamondsuit$  start button (Windows) • Personnalisation du bouton  $\diamondsuit$  de démarrage **(Windows)**

### **1** Open Document Capture Pro.

Double-click the Epson DS-530 User's Guide icon on your desktop (or in the Applications/Epson Software/Guide folder on a Mac).

- Windows 10: Click  $\pm$  > All apps > Epson Software > Document Capture Pro.
- Windows 8.x: Navigate to the Apps screen and select Document Capture Pro.

• Windows (other versions): Click  $\bigoplus$  or Start > All Programs or Programs > Epson Software > Document Capture Pro.

Note: Mac users, see the online User's Guide for more information about customizing the  $\ll$  start button.

### **Epson technical support • Soutien technique Epson**

#### Internet support

Visit www.epson.com/support/ds530 (U.S.) or

Click the Job Settings button, then click **O** New Job in the job management window. Specify desired Job Settings, such as image quality and destination, then click OK.

#### Speak to a support representative

Days and hours of support are subject to change without prior notice. Toll or long distance charges may apply.

#### Soutien Internet

Cliquez sur le bouton et Paramètres d'évènements dans la fenêtre de gestion des travaux. Cliquez sur le champ  $\mathcal Q$  de travail 1 et sélectionnez le travail que vous souhaitez attribuer, puis cliquez sur OK. Fermez la fenêtre de gestion des travaux.

Visitez le site Web www.epson.ca/support/ds530downloads afin de télécharger des pilotes, consulter des manuels et des FAQ ou envoyer un courriel à Epson.

#### Parler à un représentant du soutien technique

Les heures et les jours de soutien peuvent être modifiés sans préavis. Des frais d'interurbain peuvent s'appliquer.

### **Software technical support • Soutien technique pour le logiciel**

NewSoftware® Presto! BizCard® Reader: www.newsoftinc.com

#### Ouvrez Document Capture Pro.

- Windows 10 : Cliquez sur  $H$  > Toutes les applications > Epson Software > Document Capture Pro.
- Windows 8.x : Naviguez vers l'écran Applications et sélectionnez Document Capture Pro.
- Windows (autres versions) : Cliquez sur @ ou Démarrer > Tous les programmes ou Programmes > Epson Software > Document Capture Pro.

Remarque : Les utilisateurs de Mac doivent consulter le Guide de l'utilisateur en ligne pour obtenir plus d'informations concernant la personnalisation du bouton  $\ll$  de démarrage.

 $\overline{\phantom{a}}$  Suival

2 Create a new job.

### Créez un nouveau travail.

Cliquez sur le bouton Paramètres de travaux, puis cliquez sur  $\bullet$  Nouveau dans la fenêtre de gestion des travaux. Choisissez les paramètres de travaux, comme la destination et la qualité de l'image, puis cliquez sur OK.

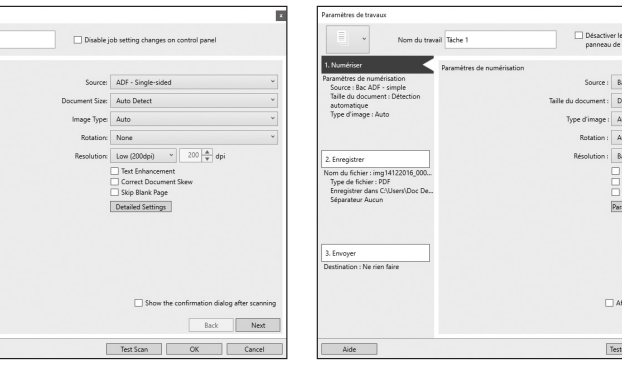

3 Click Button Assignment in the job management window. Click the o job 1 field and select the job you want to assign, then click OK. Close the job management window.